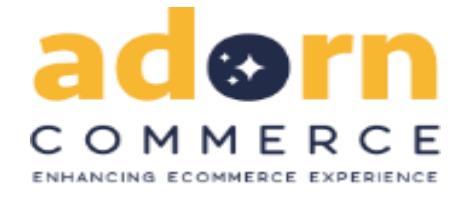

# **Welcome to Adorn Orange Theme**

### **Compatible with Magento :-**

 $PHP : = 5.6$ Magento Community: >= 2.2.x

# **Description :-**

We would like to thank you for purchasing Adorn Orange Theme. We are very pleased you have chosen Adorn Orange Theme(or interested in :)) for your website, you will be never disappointed! Before you get started, please be sure to always check out this documentation. We outline all kinds of good information, and provide you with all the details you need to use Adorn Orange Theme. Adorn can only be used with Magento 2.x and we assume that you already have Magento installed and ready to go.

If you are unable to find your answer here in our documentation, we encourage you to contact us through Adorncommerce store item support page with your site CPanel(or FTP) and Magento admin details. We're very happy to help you and you will get reply from us more faster than you expected. Thank you, we hope you to enjoy using Adorn Orange Theme.

# **Manually Theme Installation :-**

#### **Step 1. Theme Upload :-**

Download theme package from Adorn, unzip it (**app > design > frontend > Adorn Theme.zip**) and upload app and pub folders to the root of your Magento folder. So content of the app goes to app and pub goes to pub. You can use some FTP software like FileZilla. Make sure that all theme folders and files has been uploaded successfully. **Step 2. Deployment :-**

open command line in folder root of magento and run commands via ssh using putty or others,

- **php bin/magento setup:upgrade**
- **php bin/magento setup:static-content:deploy**
- **Clear all Caches**

### **Demo Installation :-**

**1.** In admin panel, you go to Theme Installer (**Content > Elements : Import**).

Theme Installer shows as zip file in app > design > frontend > Adorncommerce\_orange.

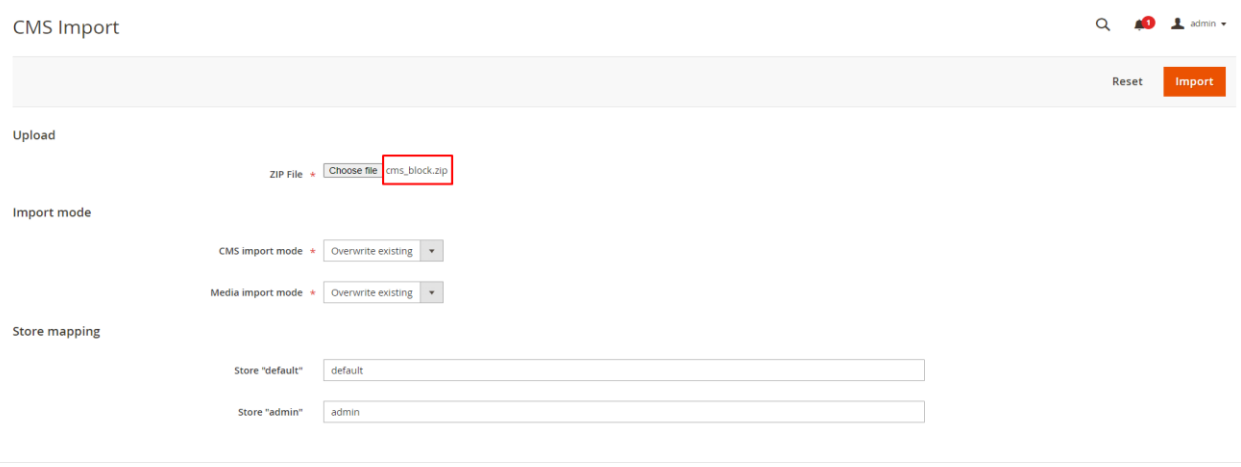

**2.** Login to Magento admin panel and switch to Adorncommerce Orange Theme in **Content > Design : Configuration** choose where you want to apply theme, to all stores or a specific store view and click **Edit.** Then choose theme in Applied Theme select field.

#### Main Website

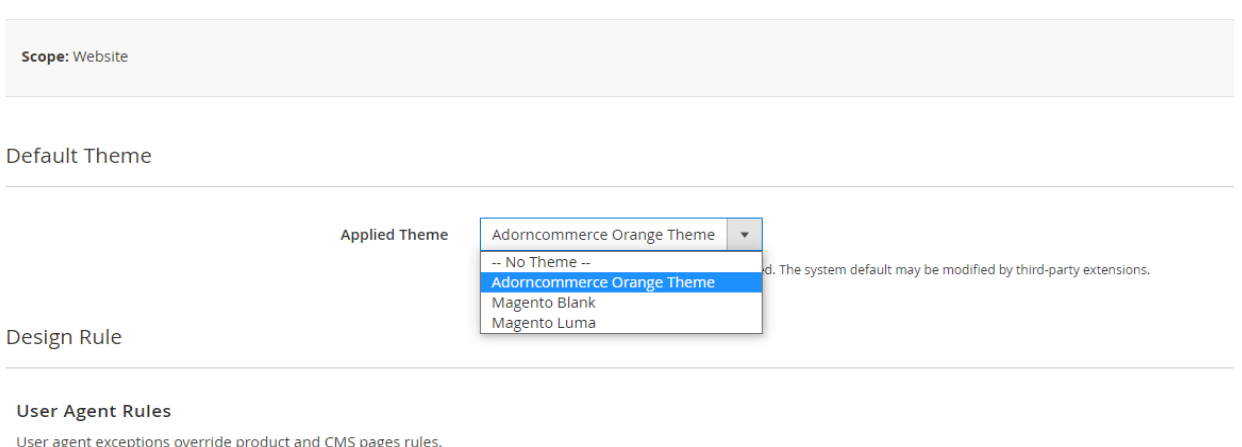

#### **Note:-**

Until Backend returns success message, Go to **System -> Cache management.** Select all, choose refresh action and submit. Adorn Orange theme has been applied for Front-end. and Alternatively you can use command line: **php bin/magento cache:clean** to refresh cache.

### **Adorncommerce Design Panel :-**

You can change any colors for each elements by using color pickers or by specifying color value manually. You can also apply background image for the main sections of the page. In this option, you can set main color of entire store, and you can apply specific color settings in below options.

Go to **Stores > Configuration > Adorncommerce > Themes Editor** section to start your own design configuration. Names of all settings are pretty self-explanatory.

#### **1. Layout :-**

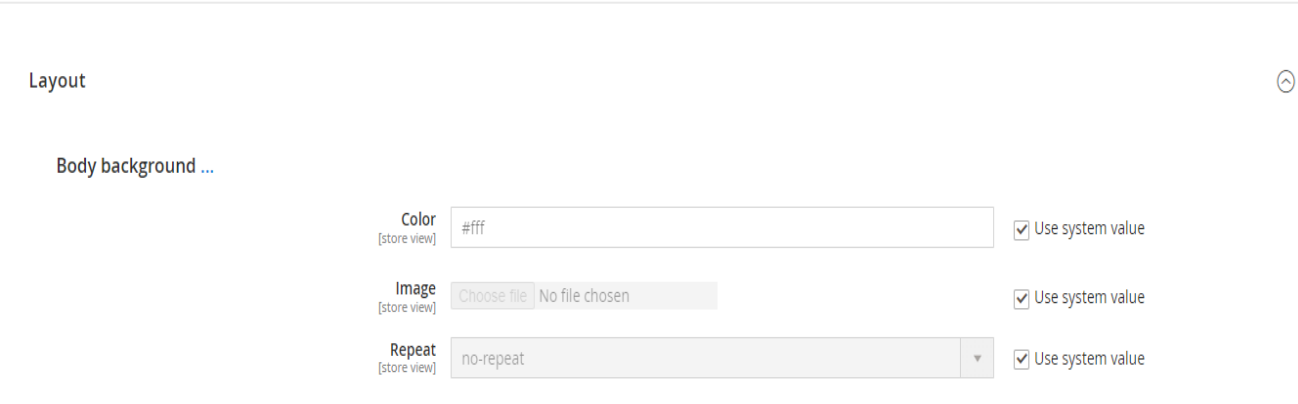

# 2. Header Styles :-

**Header Styles** 

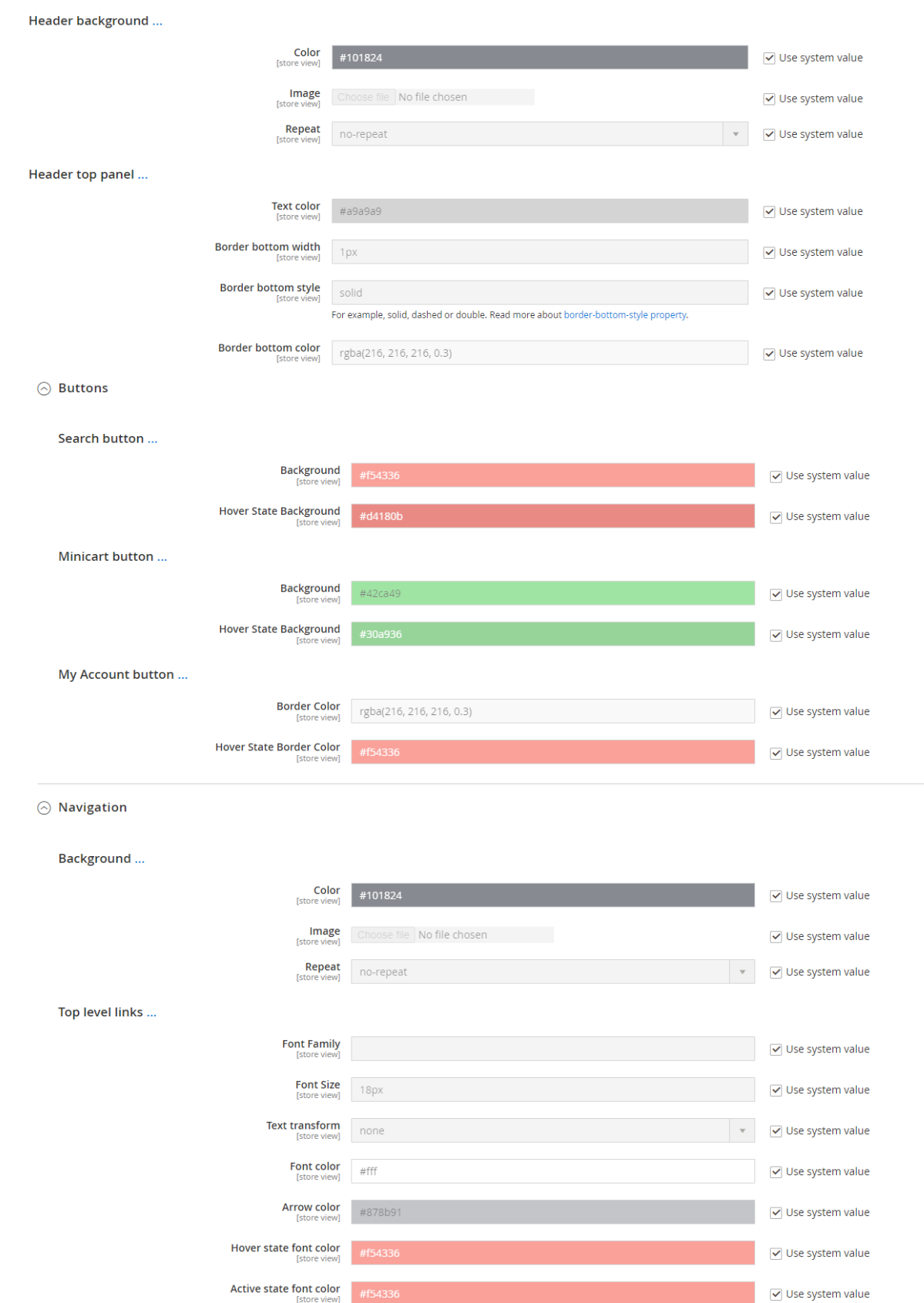

#### 3. Footer :-

Footer

 $\odot$  Footer

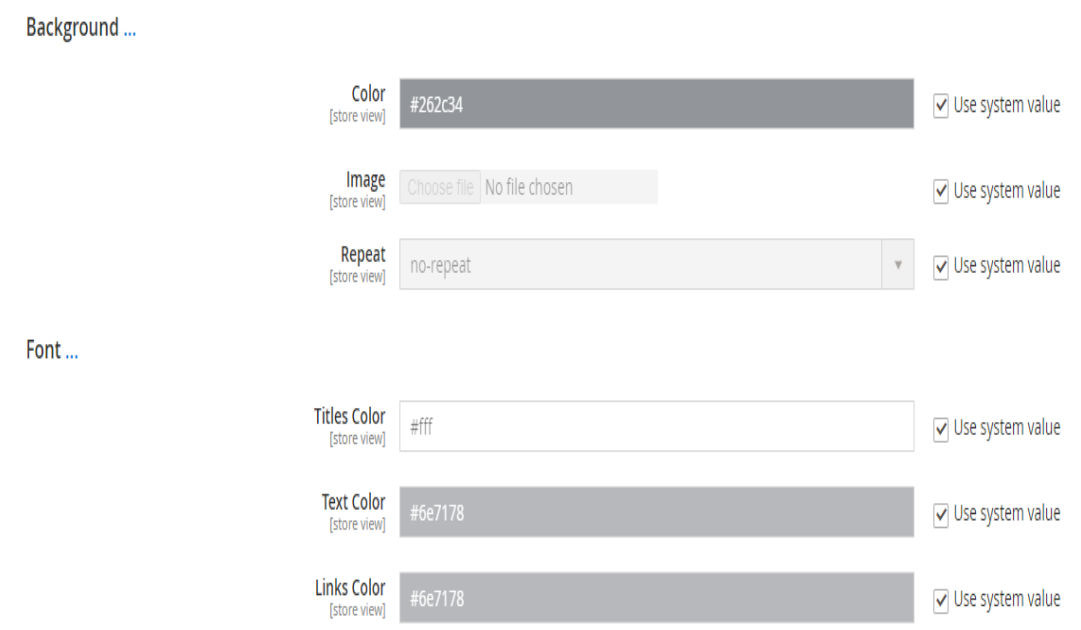

 $\odot$  Bottom toolbar container

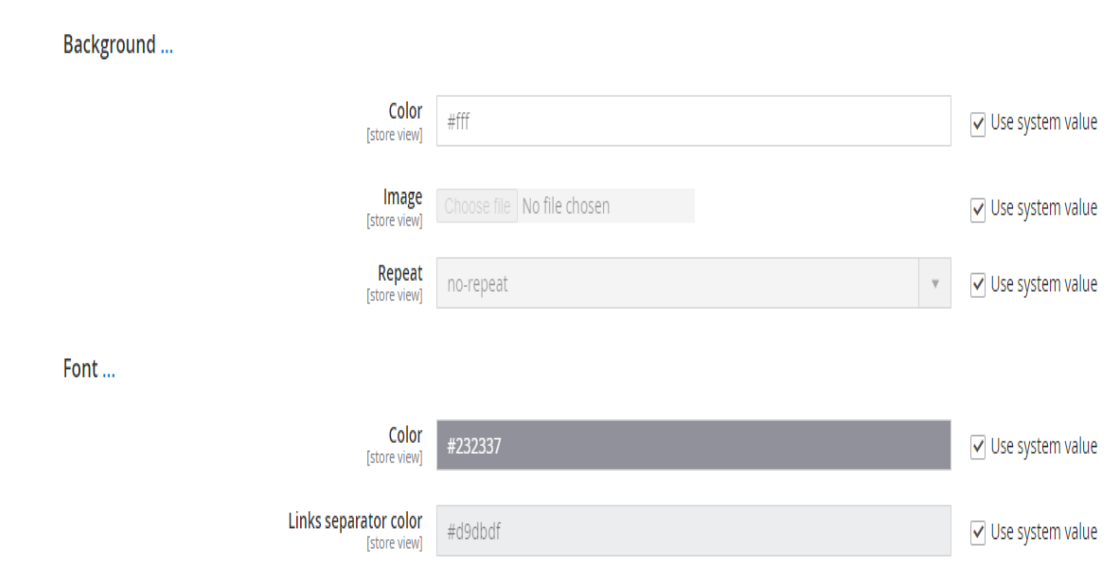

#### 4. Buttons :-

**Buttons** 

**Primary Buttons...** 

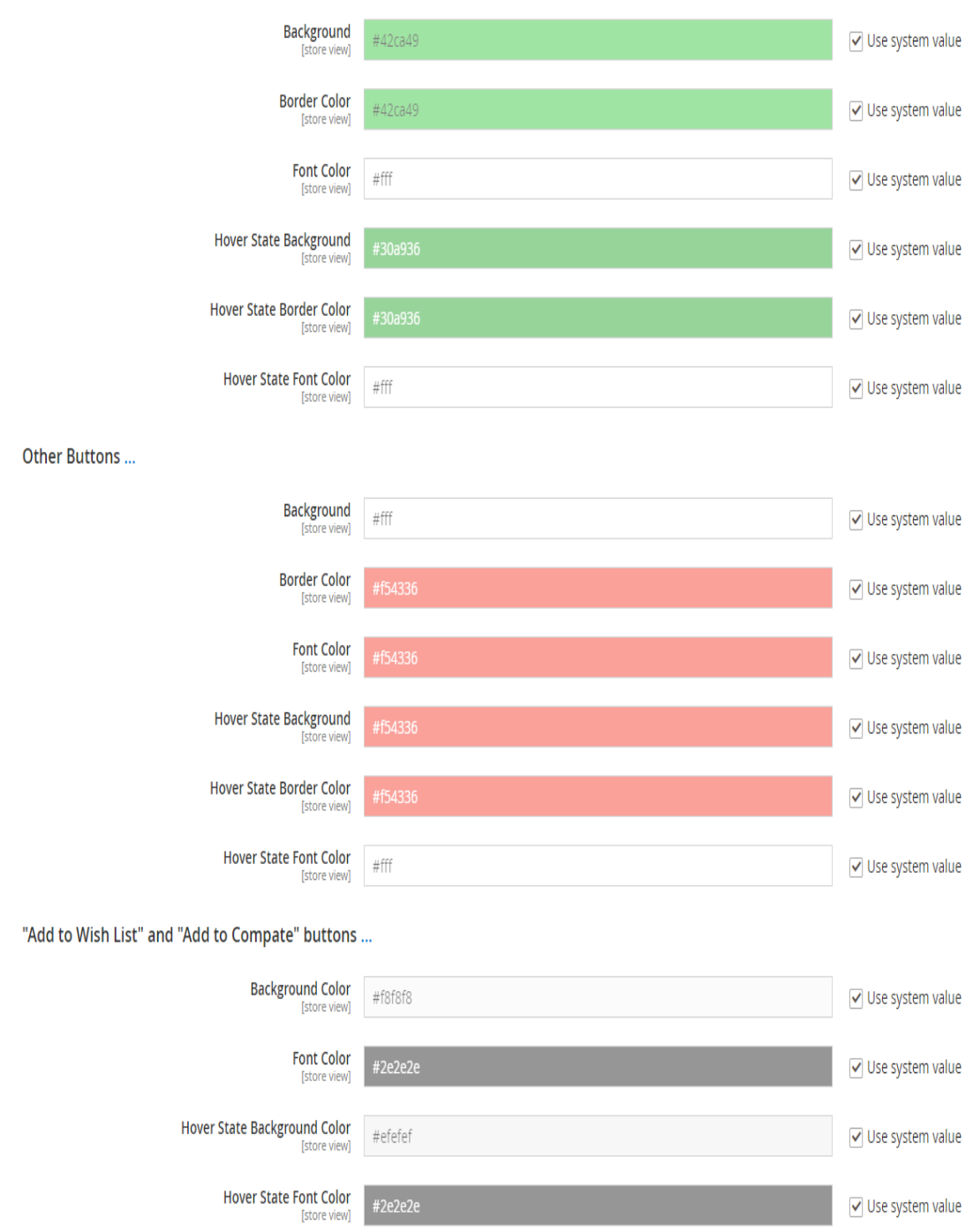

### **4. Fonts :-**

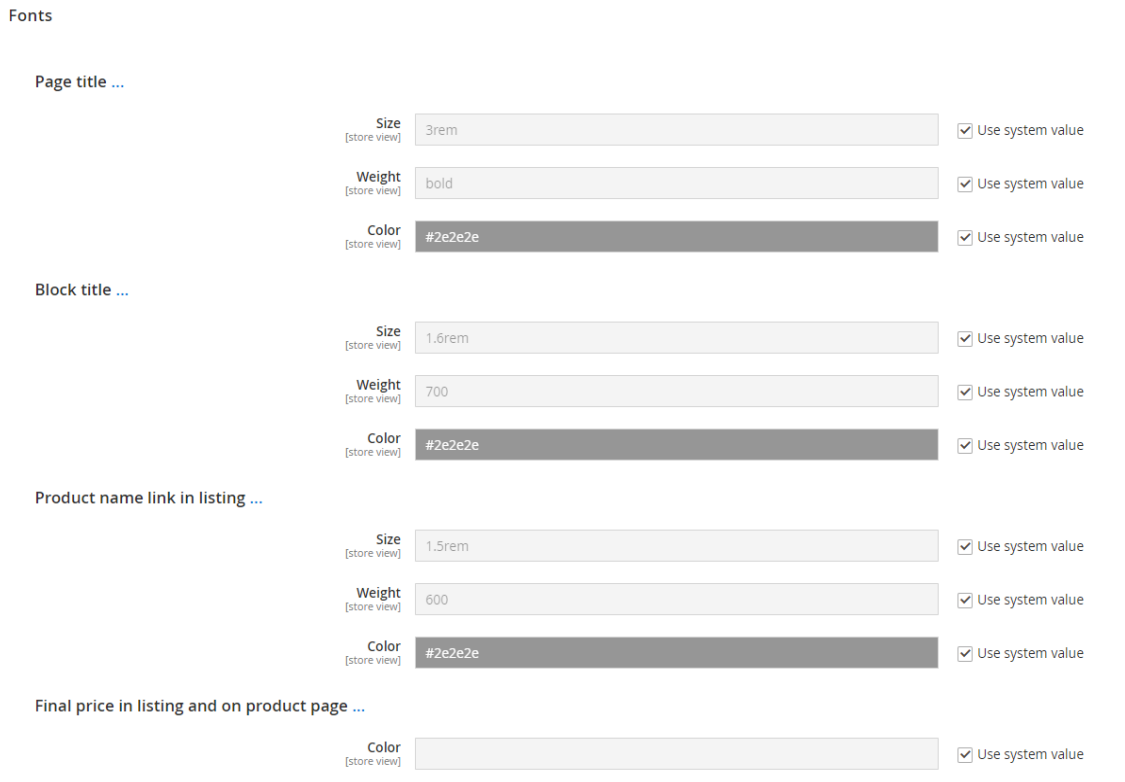

### **5. Additional css :-**

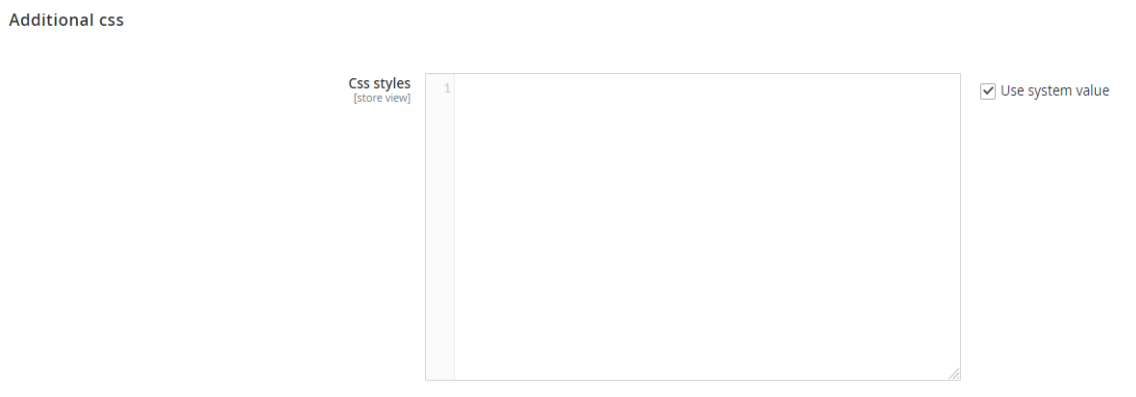

# **Shop by Brand :-**

Brand feature shows brand logo and brand grid on homepage. Go to **Catalog > Shop by Brand : Top Brands** - choose where you want to apply Brands.

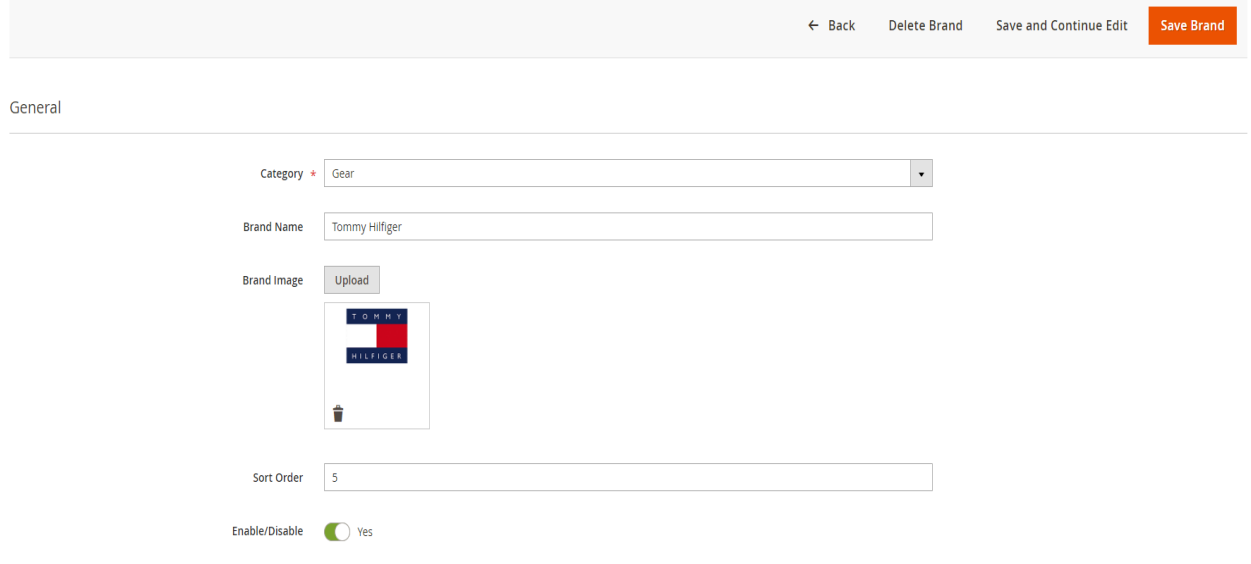

# **Featured Products :-**

Go to **Stores > Configuration > Adorncommerce > Featured Products** - choose where you want to apply Featured Configuration. You can put a Featured Product on a cms page by Putting below code in content of cms page.

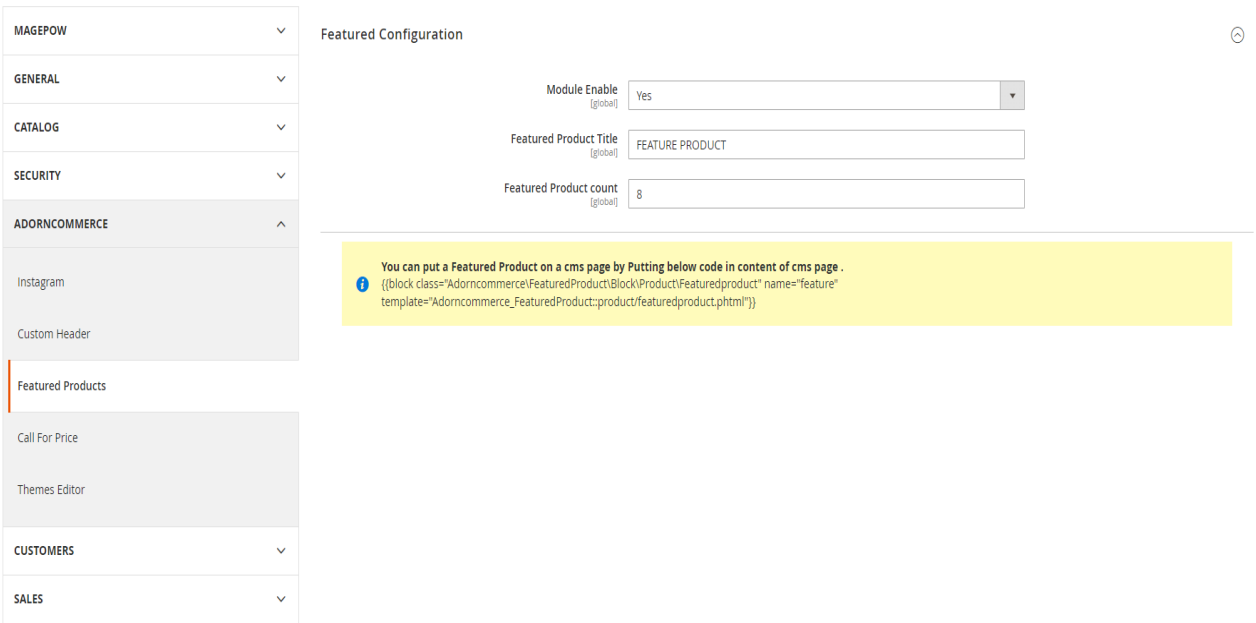

Below example is showing featured products of one category where featured products attribute are enabled.

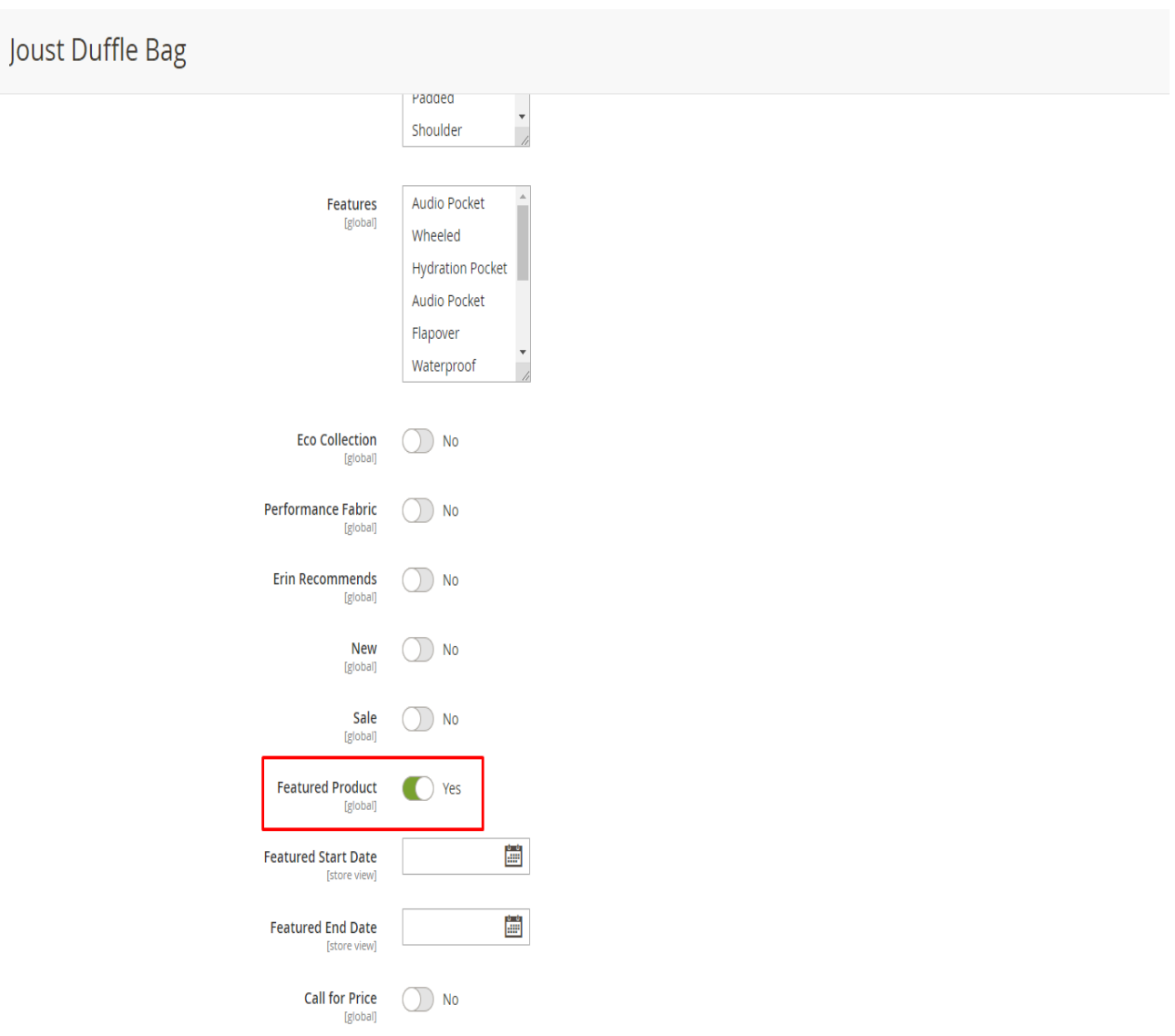